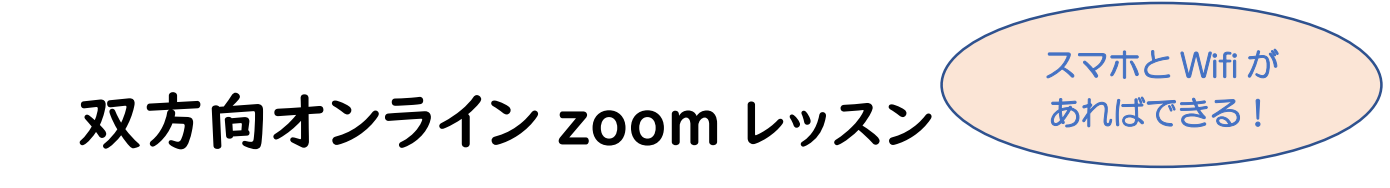

講師が彫るのを見るだけでなく、生徒さんの手元を講師が見ながら、一緒に彫るオンラインレッスン♪ 音声も繋がっているから、その場の会話で疑問を解消! その場で彫って作品づくりしてみませんか? Wifi のある所なら、スマホーつで簡単に参加できます

◆接続方法◆ 3通りの参加方法から1つ選びましょう

①スマホ(タブレット)Ⅰ台 設置やログインが短時間で簡単 →詳細は2ページへ 講師が彫る様子をスマホ画面で見て、ご自分の彫る様子をスマホ外側のカメラで撮り講師に送る。

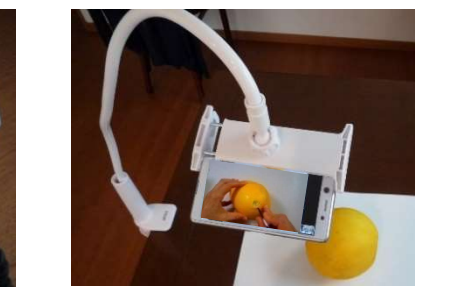

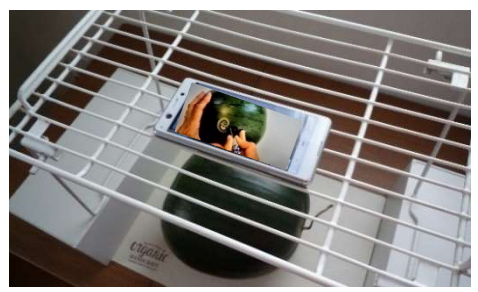

②PC(タブレット)+スマホ(タブレット)の 2 台 画面が大きくて見やすい →詳細は4ページへ 講師が彫る様子を PC 画面で見て、ご自分の彫る様子をスマホのカメラで撮り講師に送る。

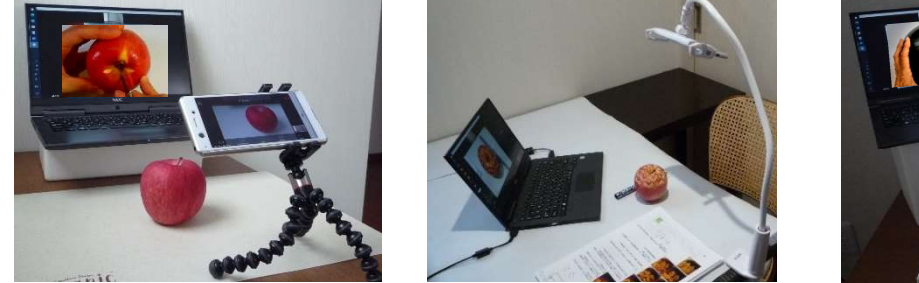

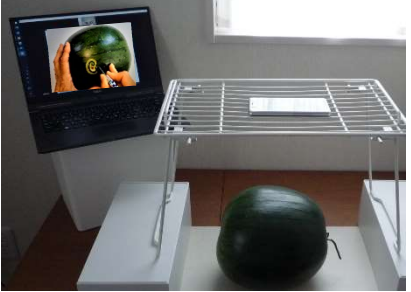

3PC+web カメラ 画面が大きく、設置やログインが簡単。→詳細は6ページへ 講師が彫る様子を PC 画面で見て、ご自分の彫る様子を web カメラで撮り講師に送る。

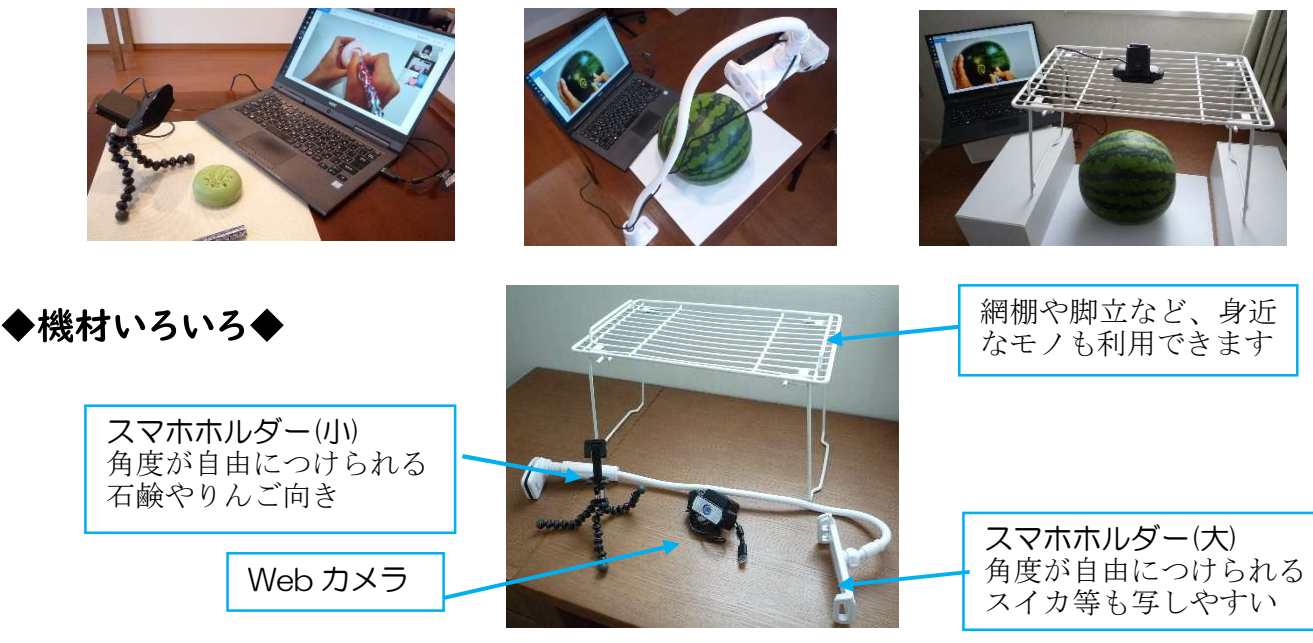

# ①スマホ(タブレット) | 台でご参加

# ◆レッスンに申し込んだら◆

\*スマホに zoom アプリ(無料)をインストール iPhone なら App Store で、Android なら Play ストアを開き、「zoom」 と検索し、 zoom Cloud Meetings を入手(インストール)します。

\*スマホを設置するモノを検討(スマホホルダー、網棚など)

\*zoom 初めての方は、事前に15分のログイン体験を! https://www.carving-studios.com/zoomtest.html

### ▶レッスン前日までに◆

\*メール(zoom のアクセスアドレス記載)が、スマホに届いていることを確認する \*レシピが講師から郵送されてきたことを確認する

# ▶レッスン 15 分前までに◆

\*スマホを充電しておく。(電源を繋いだ状態でレッスンすることも可能です)

 \*スマホの設置するもの(スマホホルダーや棚)を用意する \*レシピ・素材(ソープや果物)、ナイフ、筆記用具を用意する

◇スマホホルダーを使った設置例(他の例は1ページに)

- \*スマホホルダーを左側に置き、彫りながら画面を見ること ができる位置に調整する
- \*彫る姿勢をとり、カメラアプリで動画か写真を撮り、映り 方を確認してみる

おスマホホルダーで画面が見えにくい場合は、端でスマホを挟むと良い。

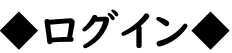

▶ログイン◆ 開始時間 10分前~開始時間に、スマホをホルダーからはずし、手に持って操作

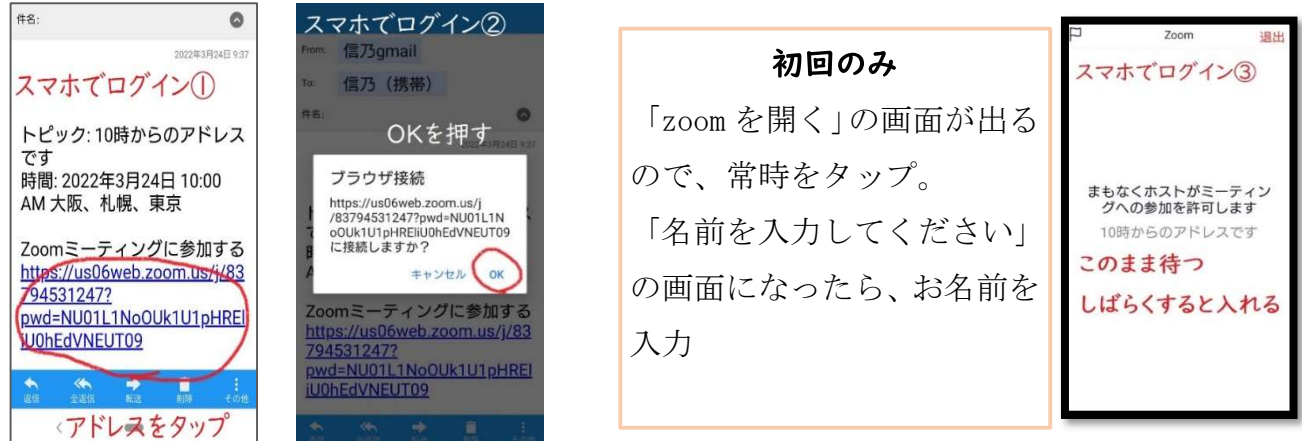

画面が変わり、講師の顔が画面見えたら、講師からの映像と音声は繋がりました

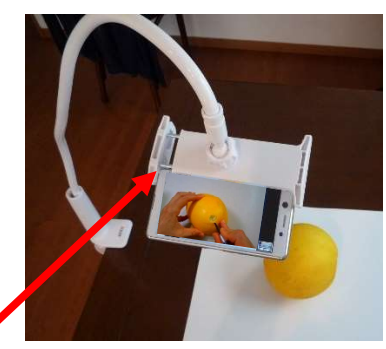

ZOOM Cloud  
Meetings  

$$
\sum_{\substack{\text{Zoom} \\ \lambda \neq 0}}^{ZOOM Cloud}
$$

〈検索

2

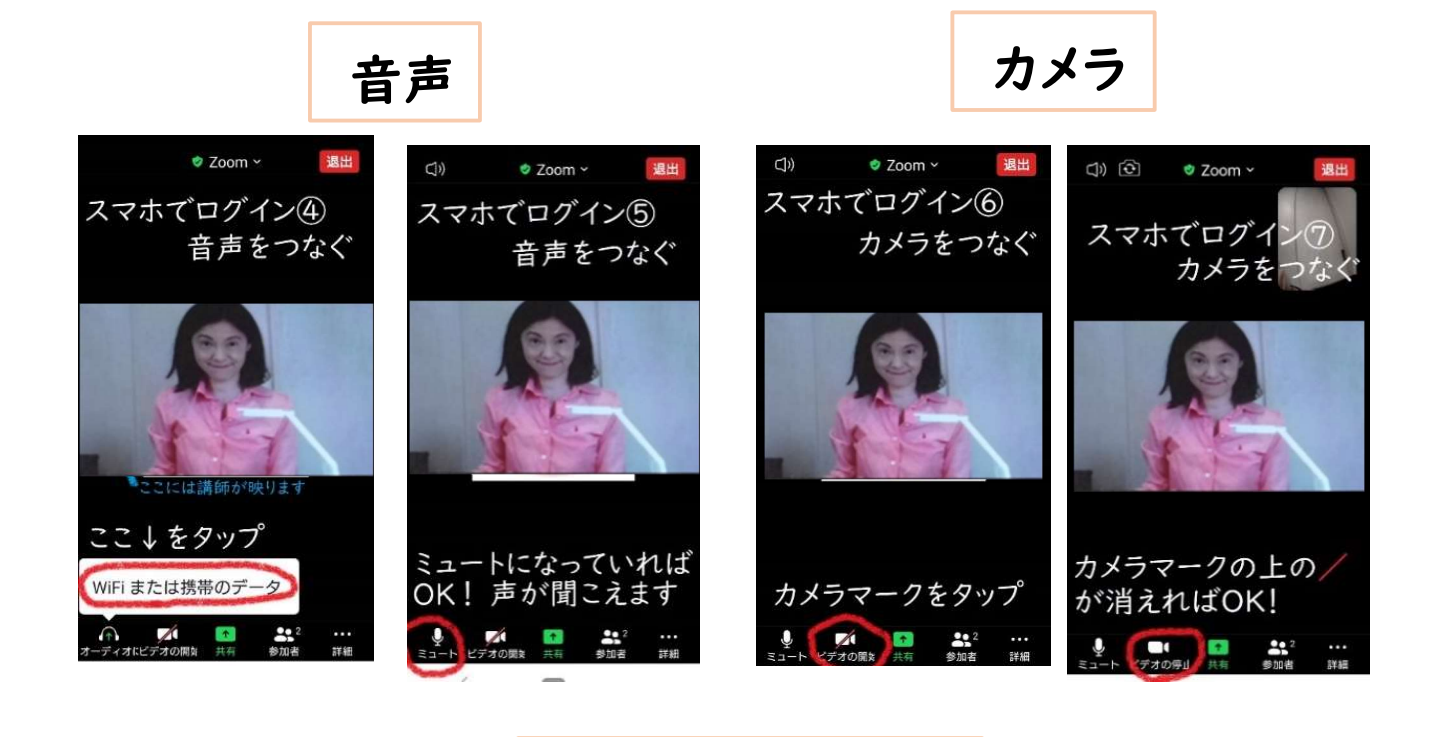

外カメラ切替え

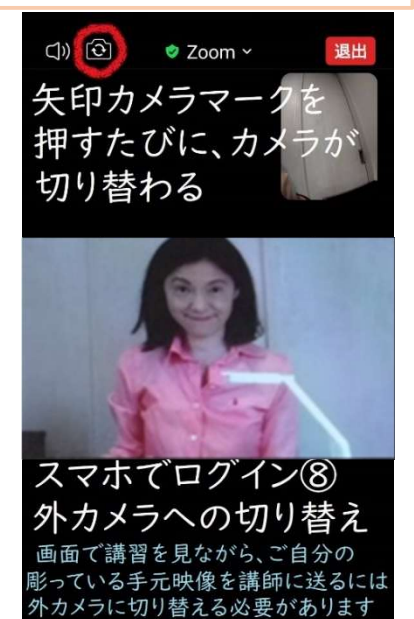

 $\frac{22}{25}$ 

詳細

 $\Box$ 

デオの停止

カメラ横向き

 画面が大きく見えるように 横向きにする カメラ切り替えの前に 横回さにする<br>カメラ切り替えの前に<br>横向きしても OK

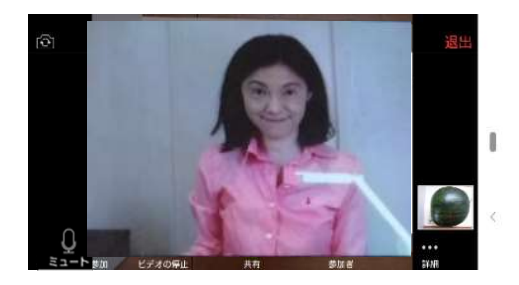

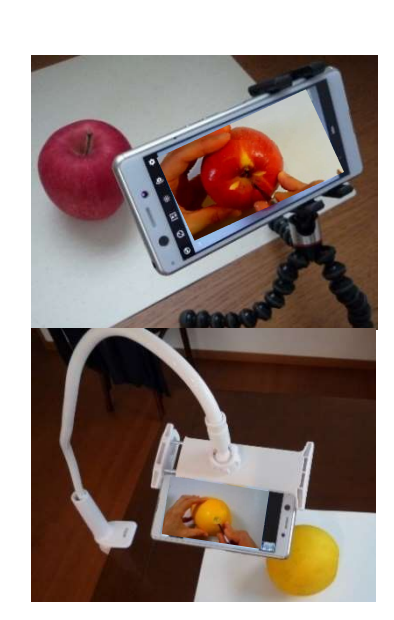

スマホホルダーに挟む

カメラ設置

# ②PC(タブレット)+ スマホ(タブレット)の2台でご参加 ◆レッスンに申し込んだら◆

\*スマホに zoom アプリ、PC に zoom ソフト(無料)をインストール iPhone なら App Store で、Android なら Play ストアを開き、「zoom」 と検索し、 zoom Cloud Meetings を入手(インストール)します。

\*スマホを設置するモノを検討(スマホホルダー、網棚など)

\*zoom 初めての方は、事前に15分のログイン体験を! https://www.carving-studios.com/zoomtest.html

### ▶レッスン前日までに◆

\*メール(zoom のアクセスアドレス記載)が、PCとスマホ両方に届いていることを確認する \*レシピが講師から郵送されてきたことを確認する

# ▶レッスン 15 分前までに◆

 \*スマホを充電しておく。(電源を繋いだ状態でレッスンすることも可能です) \*スマホの設置するもの(スマホホルダーや棚)を用意する

\*レシピ、素材(ソープや果物)、ナイフ、筆記用具を用意する

◇スマホホルダーを使った設置例(他の例は1ページに)

- \*スマホホルダーを左側に置き、彫りながら画面を見ること ができる位置に調整する
- \*彫る姿勢をとり、カメラアプリで動画か写真を撮り、映り 方を確認してみる
- \*スマホホルダーで画面が見えにくい場合は、端でスマホを挟むと良い。

◆PC ログイン◆開始時間10分前~開始時間の間にログイン

- 1、PC のメールから、アドレスをクリックする
- 2、「LauntMeeting」「ミーティングの開始」 等の画面に変わったら、 「実行」または「開く」をクリック
- 3、「もうしばらくお待ちください」又は「ホスト が参加を・・」で しばらく待ちます。
- 4、画面が変わったら 「ビデオ付きで参加」をクリックします。 Oのカメラの下に「ビデオの停止」とあれば OK
- 5、音声のチェック Oのマイクの下「ミュート」とあれば OK
- これで、あなたの PC からの映像と音声が講師に届きます

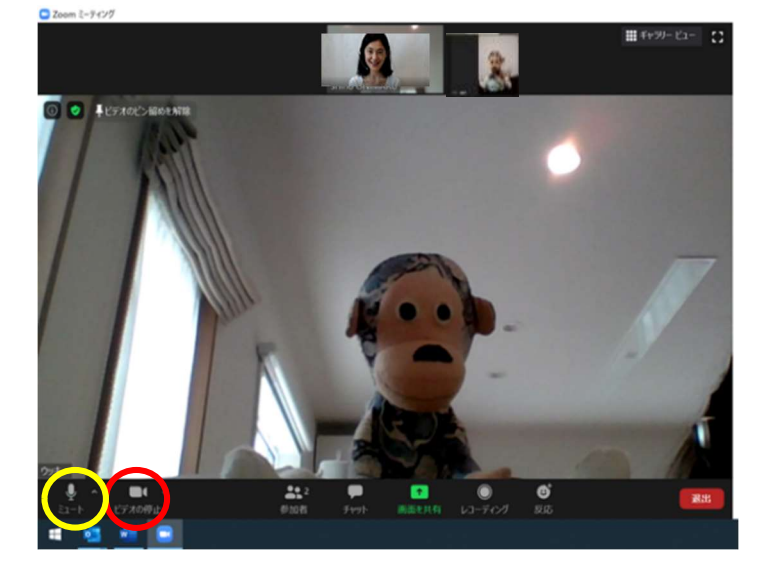

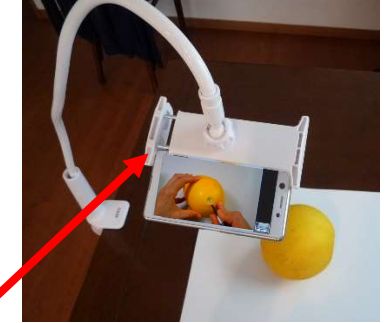

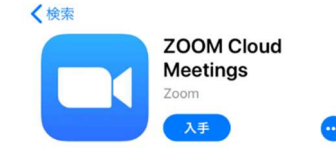

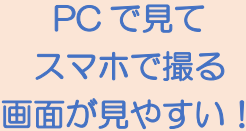

## ◆スマホログイン◆ 2ページ下に詳細あり

- 1, スマホに届いたメールのアドレスをタップする
- 2、「ブラウザ接続」の画面になったら、OK をタップします。
- 3、 初回だけ、「zoom で開く」の画面になりますので、常時をタップします。
- 4、「名前を入力してください」の画面になったら、お名前を入力
- 5、「もうしばらくお待ちください」の画面になったら、しばらく待ちます。
- 6、講師の顔が画面に見えたら、zoom へのログインはできましたが、 あなたのスマホの映像は、まだ講師には届いていません。

◆スマホ音声◆PCの音声を使うので、スマホはミュートのままにします。

○がイヤホンマークのまま

◆スマホ映像◆

カメラマークに/がついて赤く、「ビデオの開始」 と書かれている時は、映像が講師に届いていません。 カメラマークをタップすると・・

○のカメラの下に「ビデオの停止」とあれば、 あなたの映像が講師に届いています

〇小さい映像が手元の映像に変わる。

◆外カメラ切り替え・横向き・設置◆

押さないように気を付ける。

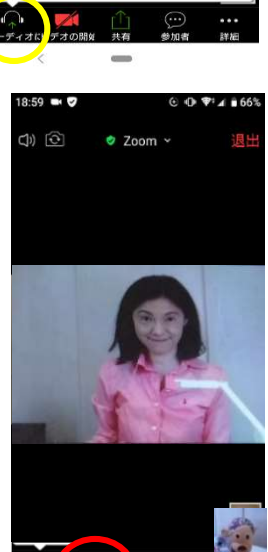

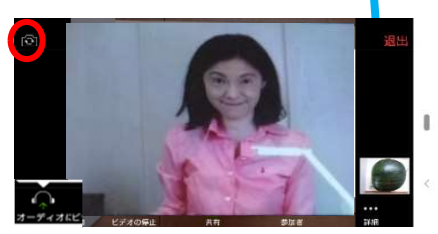

◆PC 画面に講師の画面を固定する◆

1、O矢印カメラマークをタップして、外カメラに切り替える。

2、スマホを横向きにして、画面を大きくする。講師に送る生徒さんの 手元映像も大きくなるので、細やかな指導がうけやすくなります 3、スマホホルダーや台にセットする。この時にオン・オフスイッチを

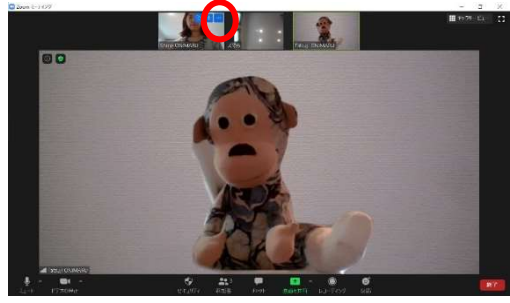

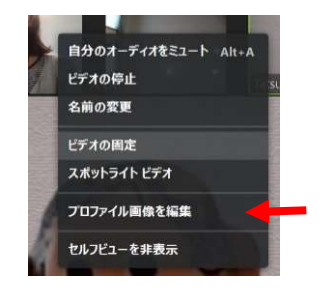

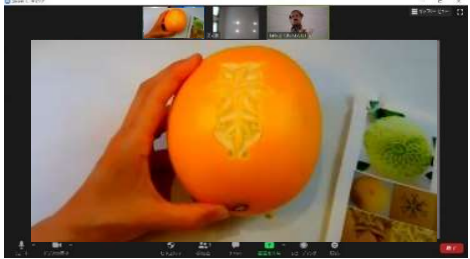

- 1、講師映像の右上の、白い点のある青い正方形をクリックすると、メニューが出てくる。
- 2、メニューから「ビデオの固定」をクリック
- 3、講師の映像が大きく映る。

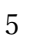

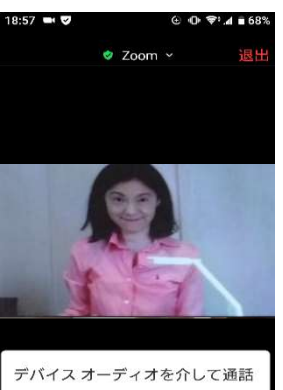

ダイヤルイン

# 3PC+Web カメラでご参加

# ◆レッスンに申し込んだら◆

\*PC に zoom ソフト(無料)をインストール zoom Cloud Meetings を入手(インストール)します。

\*web カメラを設置するモノを検討(スマホホルダー、網棚など)

\*zoom 初めての方は、事前に15分のログイン体験を! https://www.carving-studios.com/zoomtest.html

# ▶レッスン前日までに◆

\*メール(zoom のアクセスアドレス記載)が、PCに届いていることを確認する \*レシピが講師から郵送されてきたことを確認する

# ▶レッスン 15 分前までに◆

 \*Web カメラを設置するもの(スマホホルダーや棚)を準備する。 \*レシピ、素材(ソープや果物)、ナイフ、筆記用具を用意する

◇PC と Web カメラの設置例(他の例は1ページに)

\*彫っている時に見やすい位置に PC を設置 \*Web カメラを作品の方に向け、PC に繋げる \*彫る姿勢をとり、カメラソフトで動画か写真を撮り、映り方を確認してみる

# ◆PC ログイン◆開始時間 10 分前~開始時間の間にログイン

- 1、PC のメールのアドレスをクリックする
- 2、「ダウンロードが開始されます」「Launt Meeting」「ミーティングの開始」「打ち上げ会議」の画面に 変わったら、「実行」または「開く」をクリックします。
- 3、「もうしばらくお待ちください」又は 「ホストが参加を許可します」の画面になったら、 そのまましばらく待ちます。
- 4、画面が変わったら 「ビデオ付きで参加」をクリックします。 Oのカメラの下に「ビデオの停止」とあれば OK
- 5、音声のチェック Oのマイクの下「ミュート」とあれば OK

これで、あなたの PC からの映像と音声が講師に届きます

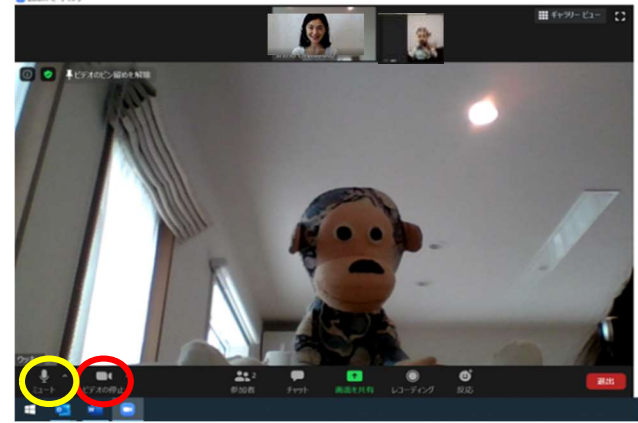

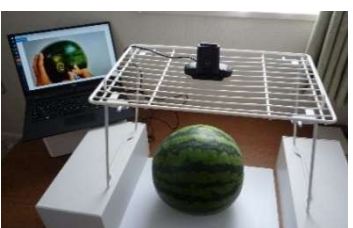

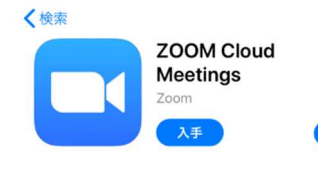

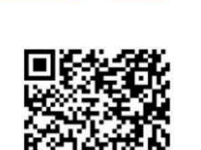

PC で見て web カメラで撮る 画面が見やすい!

準備が楽

◆カメラ切り替え練習◆

 カメラマークの右側の白いマークをクリックすると、カメラの種類が出てくる。 PC のカメラと、web カメラを交互に選んで、カメラ切り替えの練習をする

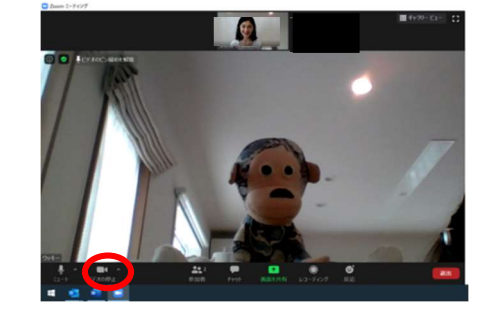

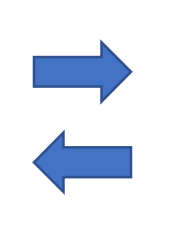

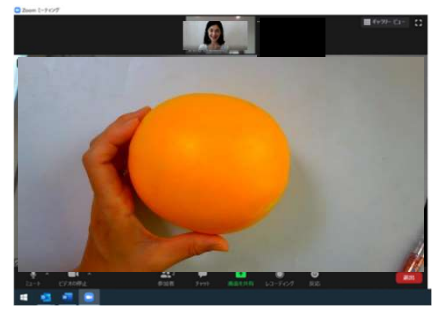

### ◆PC 画面に講師の画面を固定する◆

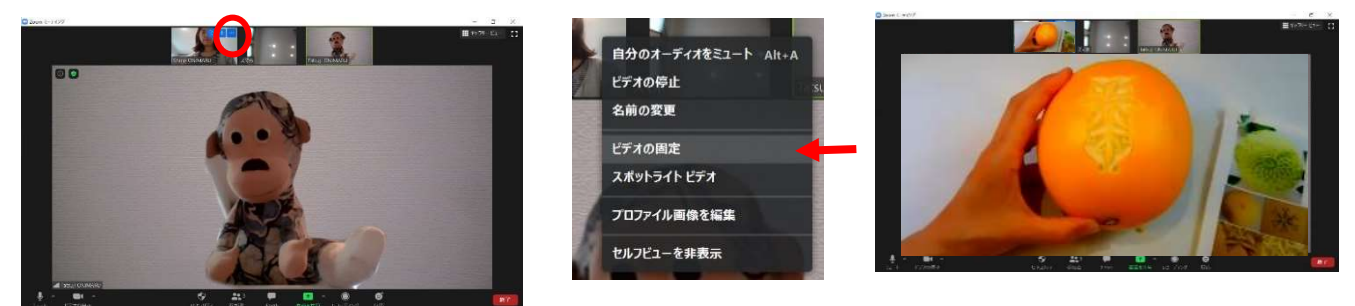

- 1、講師映像の右上の、白い点のある青い正方形をクリックすると、メニューが出てくる。
- 2、メニューから「ビデオの固定」をクリック
- 3、講師の映像が大きく映る。